### **ACTIVITY 48: MTV®**

#### **New Skills** Reinforced:

**In this activity, you will practice how to:** 1. create a bar chart. 2. align text in a chart.

## **Activity Overview:**

In 1997, MTV<sup>®</sup> began what has now become a top-rated video show. Total Request Live, or TRL as it is more popularly known, airs daily on MTV® and highlights the day's most requested videos before a live audience. Registered members of MTV.com® can cast one vote per day for their favorite video. Each afternoon,TRL showcases the top 10 videos along with live performances and celebrity interviews.The show has a loyal following and is part of today's pop culture. Since'videos may dominate the countdown for some time, the show has 'adopted a retirement program for all videos that stay on the countdown for 50 days.

The following activity illustrates how spreadsheets can be used to graphically compare the number of weeks a music video stayed at number one on MTV's® Total Request Live.

### **Instructions:**

1. Create a.NEW spreadsheet.

**Note:** Unless otherwise stated, the font should be set to Arial, the font size to 10 point.

- 2. Type the data as shown.
- 3. Bold cell AT and change the font size to 16 point.
- 4. Bold rows 1,2, and 4.
- 5. Left align cells A4-D20.
- 6. Format the width of columns  $A C$  to 22.0.
- 7. Format the width of column D to 12.0.

- $NEW$  SKILE  $\rightarrow$  8. Create a bar chart as follows:
	- a. Select cells B4 B20 and D4 D20 simultaneously.To do this, select cells B4 B20 then, hold down <CTRL> and select cells D4 — D20. Both cell ranges should be selected.
	- b. Using the Chart Wizard, select Bar for the Chart type and Clustered Bar for the Chart sub-type.
	- c. Set the bar chart to Series in Columns.
	- d. Enter the chart title as "WEEKS AT #1 /'the title for category (X) axis as "SONG," and the title for value (Y) axis as"# OF WEEKS."
	- e. Display the legend to the right of the chart.
	- f. Show no data labels.
	- g. Save chart as a new sheet. Name the new sheet as MTV CHART.

#### **Activity 48: MTV® instructions Continued**

- 9. Format the style of the chart as follows:
	- a. Change the font size of the song titles to 8 point.
	- b. Change the font size of the title to 16 point and bold. c. Change the text alignment of the songs to 45 degrees.

#### **NEW SKILL**

- 10. When formatted, your chart should look similar to the one provided in Figure 1-48.
- 11. Insert a header for both the spreadsheet and the chart that shows:
	- a. Left Section Activity 48-Student Name
	- b. Center Section. MTV
	- c. Right Section Current Date
- 12. Insert a footer that shows:
	- a. Center Section PAGE number
- 13. Carefully proofread your work for accuracy.
- 14. Save the spreadsheet as MTV.
- 15. Analyze the changes made to the data in the spreadsheet.
- 16. Print Preview and adjust the Page Setup so that the spreadsheet and the chart each fit on one page. Set the page orientation to landscape for the chart.
- 17. Print a copy of the spreadsheet and chart if required by your instructor.

# **ACTIVITY 48: MTV<sup>®</sup> DATA SPREADSHEET**

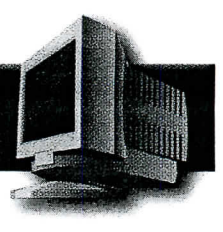

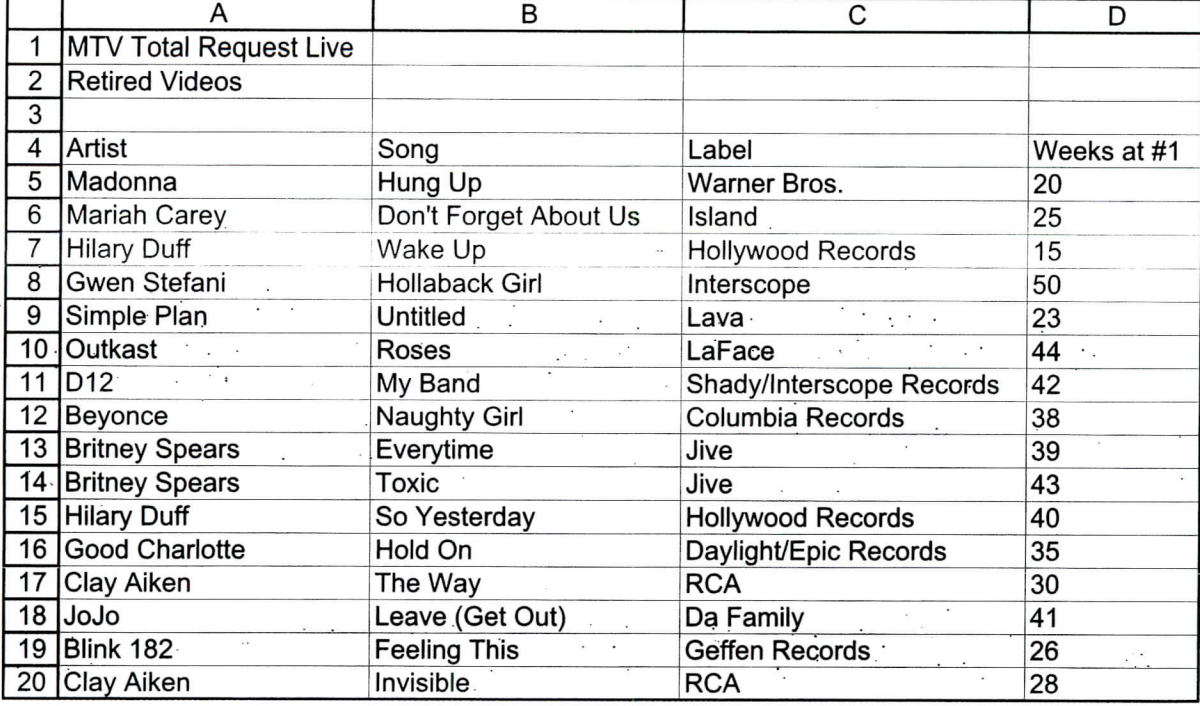

Source: MTV.com

#### **Figure 1-48** WEEKS AT #1

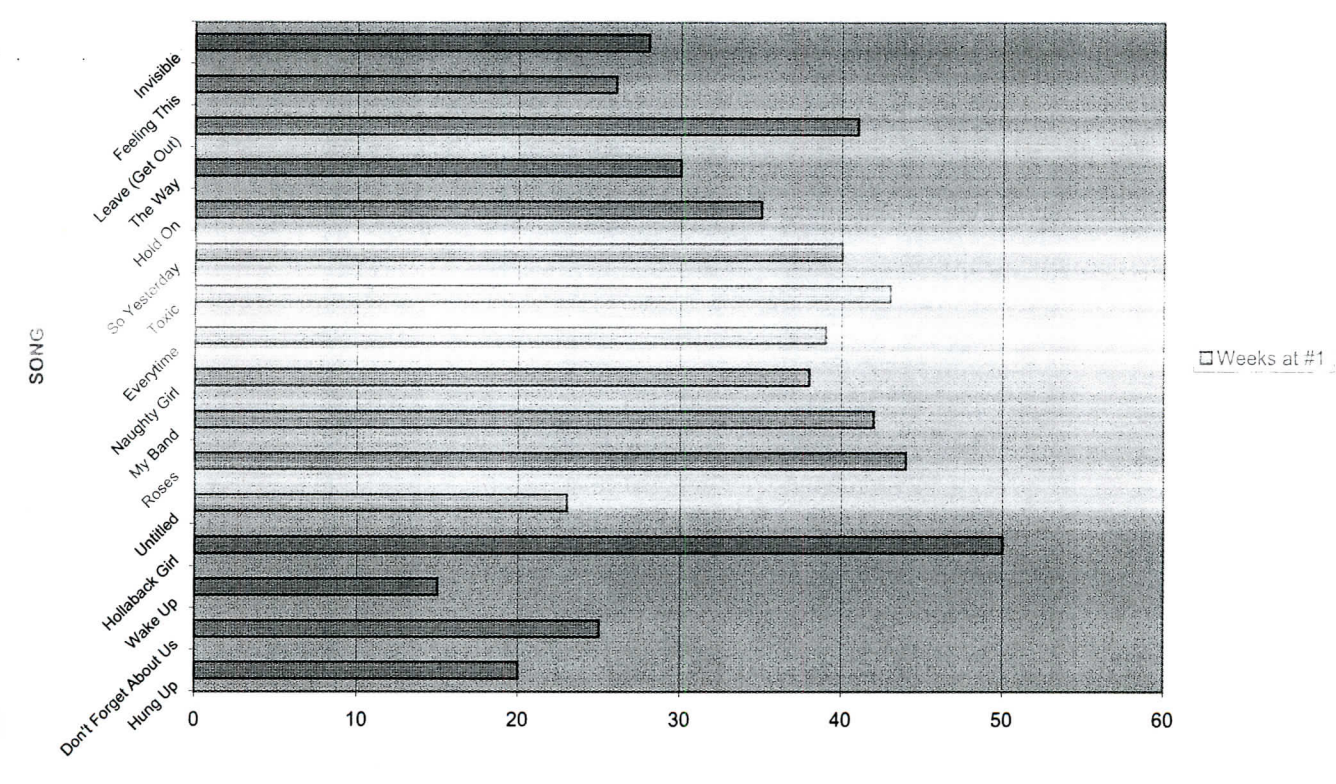

**#OF WEEKS**

107